## EIBPORT Webupdate EN

We introduced a new update mechanism to the EIB**PORT** in firmware version 3.5.0-pre3. It is a web application that can be accessed from the start page:

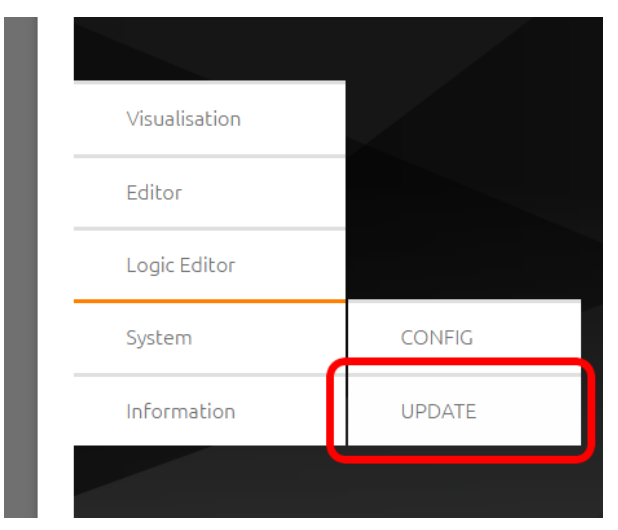

Click "Update" to go to the web update. You will be greeted with a login prompt.

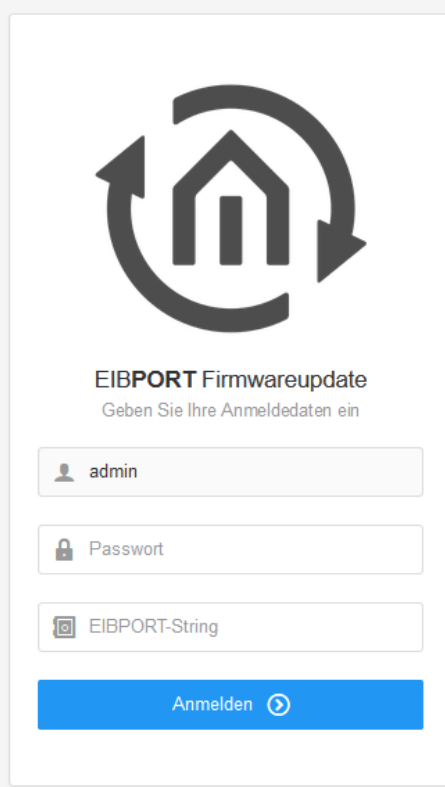

Enter the password for user "admin" and the EIB**PORT** string. You will find the string in the accompanying short manual or on the back of your device.

Please read the notes on the "Preparations" page.

If you have not already done so, please back up your settings and project, as the update will reset your EIB**PORT**. You can create a backup via "Editor" - "File" - "Open Backup Dialogue" or "System" - "Backup & Restore"

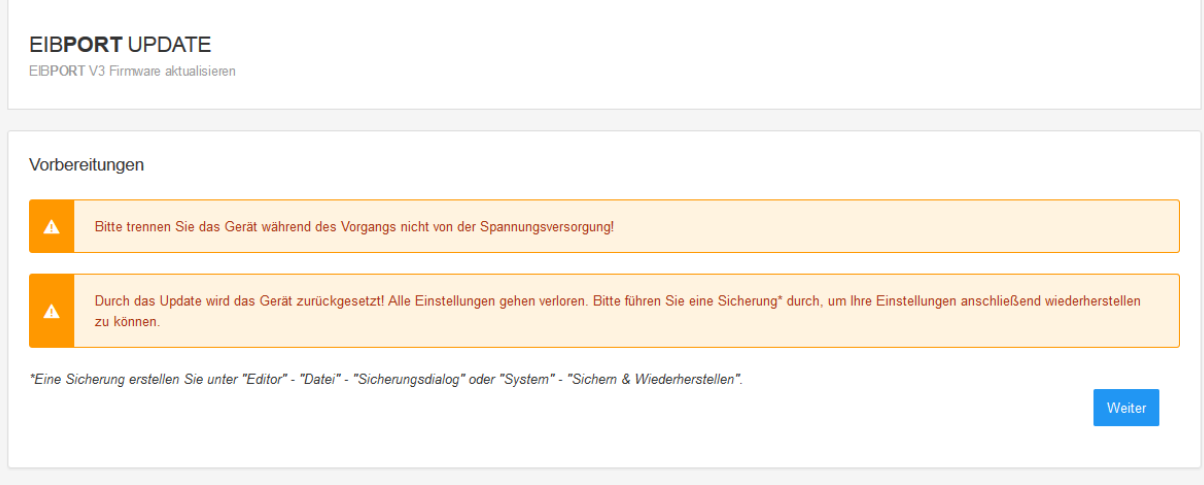

• Now select the update file.

The new update mechanism allows, for the first time, incremental firmware updates. This leads to a drastically shortened update process. As an incremental update has to build up on a previous version, it is important to define a minimal firmware version that the update requires in your device. This information is processed when you select the update file, and checked against the current firmware version of your device. Incremental updates are possible since version 3.5.0-pre3.

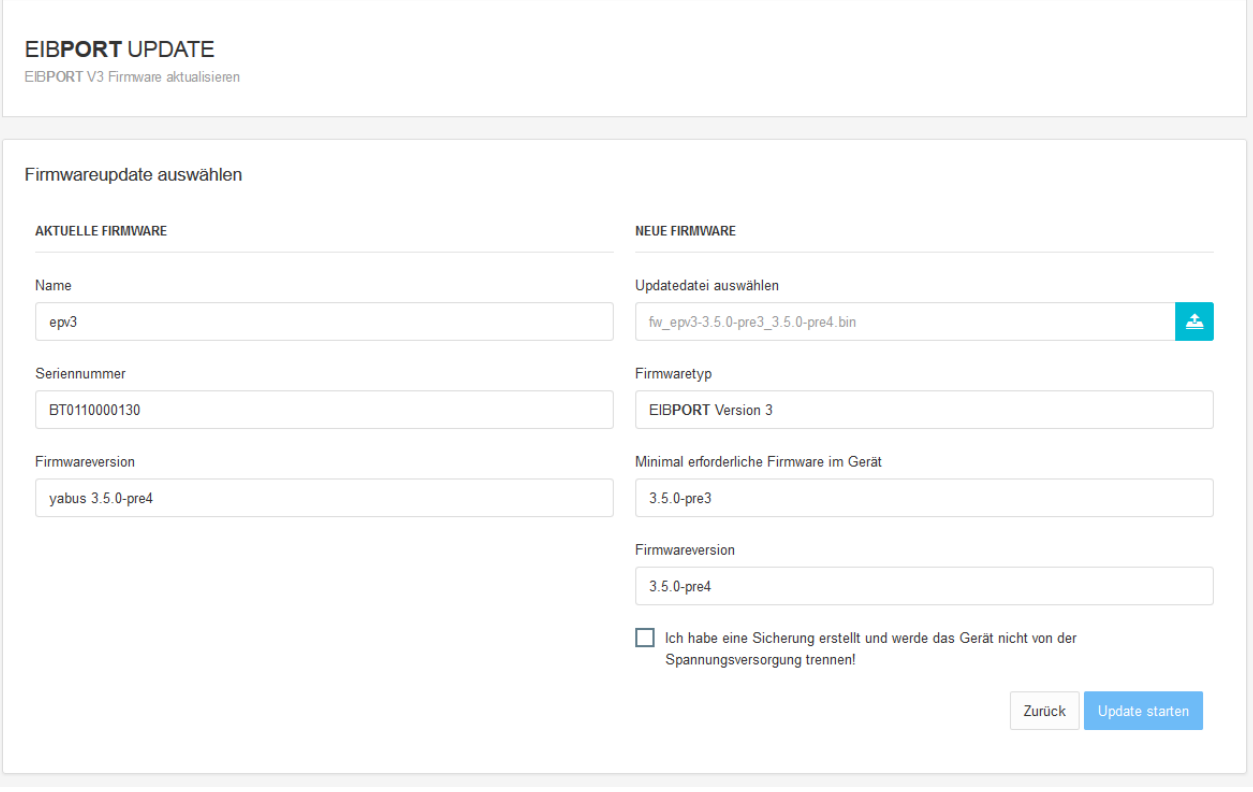

Please confirm that you will not unplug the device and that you have created a backup in order to be able to start the update. Next you will be shown an overview of the update process status and progress.

## **EIBPORT UPDATE**

EIBPORT V3 Firmware aktualisieren

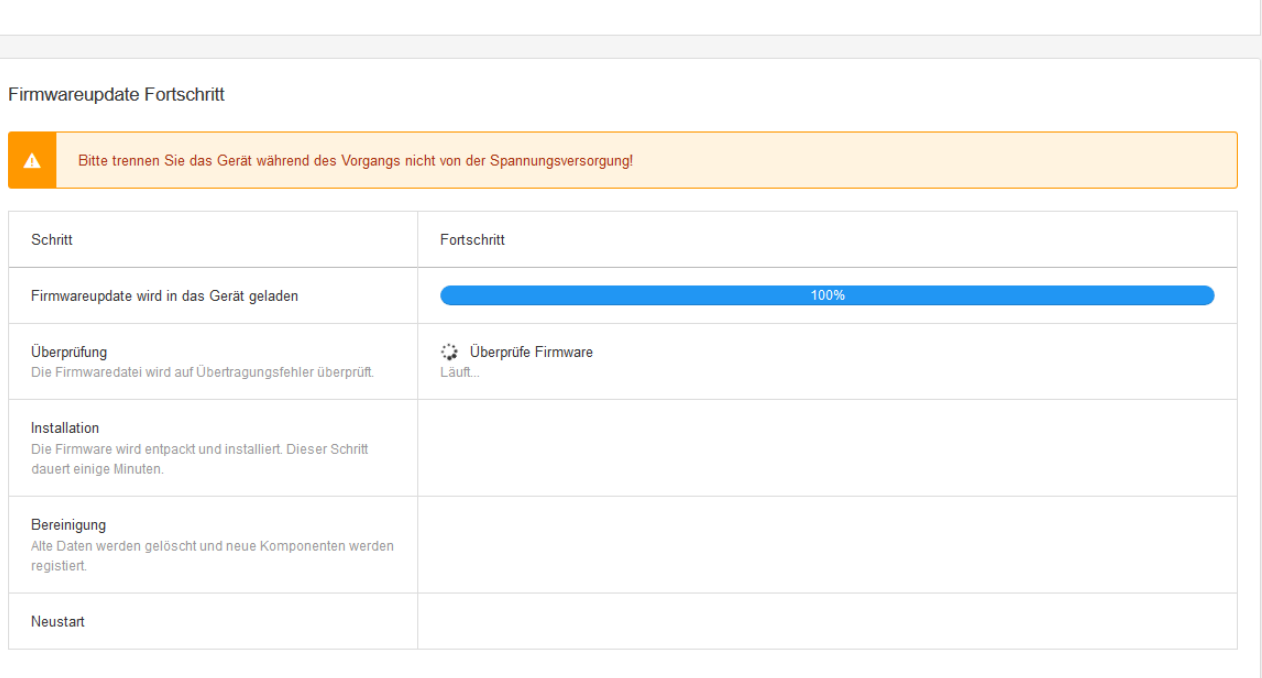

Once the process is complete, you can press "Next" to reach a final page with notes.

![](_page_2_Picture_22.jpeg)

Due to the update, the EIB**PORT** has been reset to factory settings. The login credentials are once again: user = admin, password = eibPort. To restore your settings, please go to "System" - "Backup & Restore".